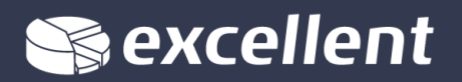

## **UUE KASUTAJA VALIDEERIMINE** (Standard Books 8.5 versiooni põhjal)

Valideerimise toiming on vaja teostada igale kasutajale ainult üks kord. Valideerimise käigus seotakse iga kasutajaga tema e-maili aadress ja parool, millega saab edaspidi programmi siseneda.

1. Sisesta uus kasutaja Üldises moodulis registris "Isikud". Kui isiku kaart on loodud, aga valideerimata, siis võid jätkata punktiga 3.

1.1. Isiku kaardil täida väli "**Sisenemise e-mail**". Sisesta kasutaja e-maili aadress, kuhu saadetakse valideerimise e-mail. See e-mail seotakse kasutajanimega(allkiri).

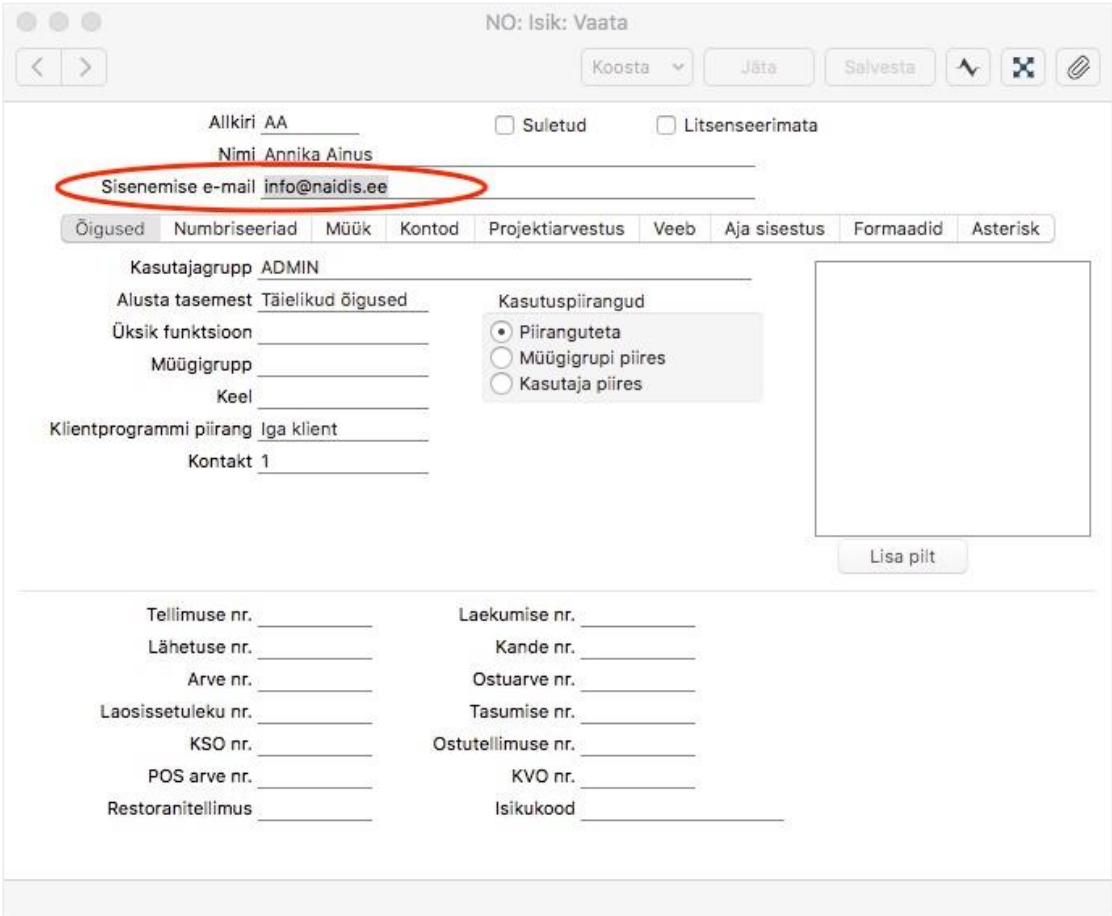

**NB! Sisenemise e-maili aadress:**

- **- peab olema reaalselt kehtiv;**
- **- ei tohi sisaldada suuri tähti;**
- **- igal kasutajal peab olema erinev e-maili aadress, ära kasuta sama aadressi korduvalt.**

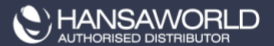

1.2. Salvesta isiku kaart.

Uue isiku kaardi salvestamisel, küsib programm, kas luua Postkast. Vajuta JAH

3. Ava uue isiku kaart ekraanile ja vali "Koosta" menüüst valik **"Valideerimise e-mail".** Ilmub teade "*Valideerimise e-mail on saadetud. Palun kontrollige e-posti*."

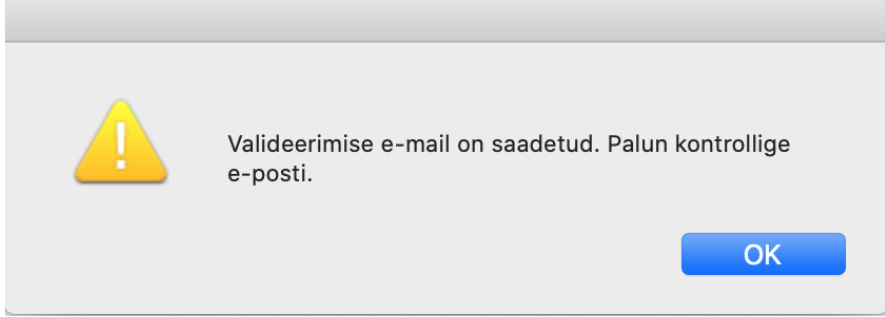

3.1. Eelnevalt sisestatud e-maili aadressile saadetakse HansaWorldi poolt automaatselt valideerimise e-mail. Saabuva e-maili saatjaks **emailvalidate@hansaworld.com** ja teemaks *"Email validation"*.

```
From: HansaWorld <emailvalidate@hansaworld.com>
Subject: E-maili valideerimine
Date: 17. January 2020 at 09:37:11 EET
To:
       Hea
        Täname, et olete valideerinud Standard ID kasutaja läbi Standard
        Books/ERP programmi.
        Registreeringu lõpuleviimiseks palume klikkida lingil:
        https://validate.hansaworld.com/registration?id=E12E2E4B-
        C94C0C86-C55A99A3-02212976-
        Edaspidi saate kasutada oma Standard ID kasutajanime ja parooli
        äritarkvarasse sisenemisel.
        Parimate soovidega
        Excellenti meeskond ja HansaWorld
```
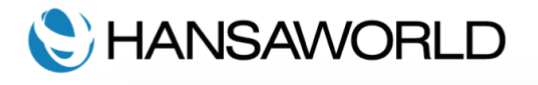

3.2. E-mail sisaldab linki, millele vajutades toimub teie e-maili valideerimine. Lingile vajutades avaneb veebileht **validate.hansaworld.com**, kus tuleb kinnitada sisestatud e-maili aadress ja siduda see parooliga.

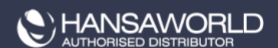

## NB! **Nõuded salasõnale:**

- salasõna PEAB olema vähemalt 8 tähemärki pikk;
- salasõna PEAB sisaldama suuri JA väikeseid tähti JA numbreid.
- salasõna EI tohi sisaldada kirjavahemärke.

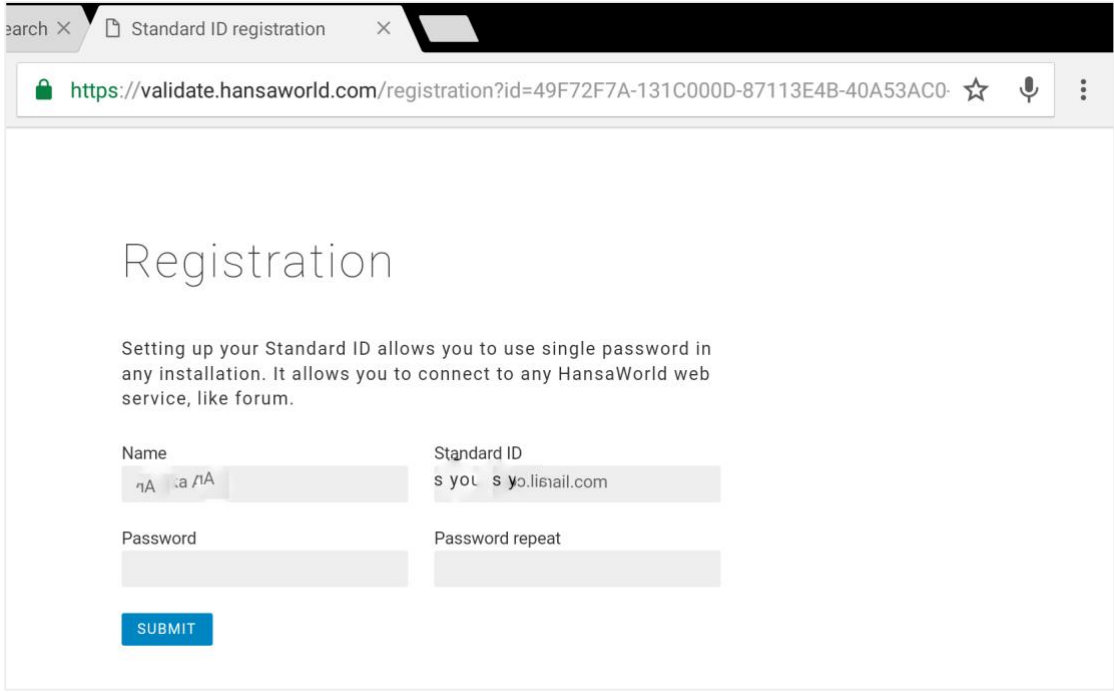

Kinnitamiseks vajuta nuple "**SUBMIT**".

NB! Selle toimingu pead teostama hiljemalt **5** päeva jooksul.

4. Kui oled vastavalt 3.punktile valideerimise edukalt teinud ja kasutaja siseneb esmakordselt programmi, siis küsib programm e-maili ja salasõna. Sisesta oma "*Sisenemise e-maili*" aadress (punkt 1.1.) ja parool (punkt 3.2.)

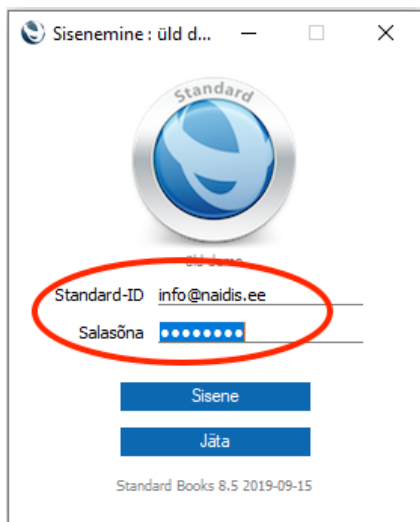

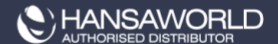